## **Outlook: Add a Student Signature**

These directions will assist students in creating an e-mail signature in Outlook online.

## Opening Outlook Online from Microsoft 365

- 1. Open a web browser and navigate to <a href="https://www.cobbk12.org/">https://www.cobbk12.org/</a>.
- 2. On the red bar at the top of the screen, click **Login**.

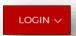

- 3. Select Office 365 Login.
- 4. Enter your **CCSD Microsoft 365 username and password**.

Username: Firstname.Lastname@students.cobbk12.org

Password: School computer password

5. On your Microsoft 365 Dashboard, click the icon on the left side column to open **Outlook**.

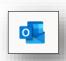

CTLS Learn Login
CTLS Parent Login

ParentVUE Login
StudentVUE Login
Office 365 Login

Webmaster Login

## Adding e-mail Signature

1. In the upper right corner, click the **settings gear**.

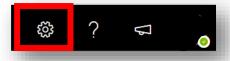

- 2. In the settings **search bar**, type the word **signature**.
- 3. Click **Email Signature**.

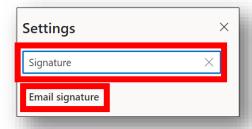

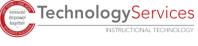

Enter your Name and any other information/awards/badges.

Note: <u>DO NOT</u> add personal information like your phone number and home address.

- 5. Customize the e-mail signature with images, font styles, etc.
- Check the boxes to automatically include the signature in new messages and messages that are forwarded or replied to.
- 7. Click Save.

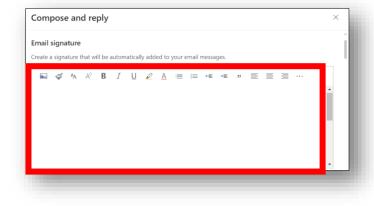

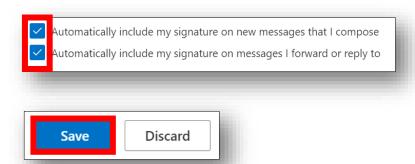

## <u>Using Outlook e-mail Signature</u>

Note: If you checked the boxes to automatically include e-mail signature, it will appear each time you create a new message. The following directions will allow you to add the signature if it does not automatically appear.

1. Click **New Message**.

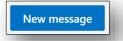

2. Click on the **ellipsis (three dots)** above the e-mail message.

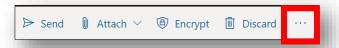

3. Select Insert Signature.

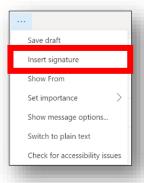

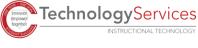